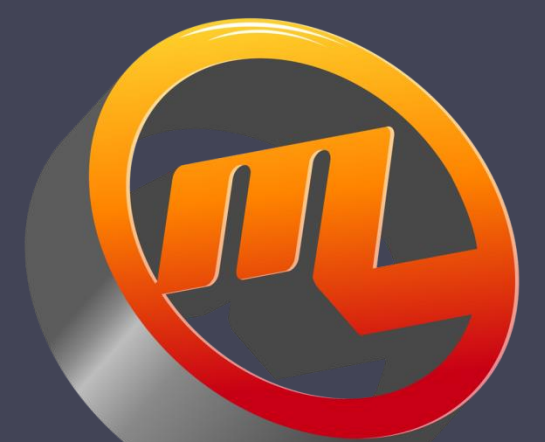

#### GSPC Anderson Labs Import

Graphic Statistical Process Control by MeltLab Systems 844-MeltLab [www.meltlab.com](http://www.meltlab.com/)

Fast • Accurate • Comprehensive

#### GSPC Anderson Labs Import

- Anderson is a program to import mechanical test data from an email system sent from Anderson Labs and
	- Match it with an historical chemical record
	- □ Check the results to see if they "pass" the engineering requirements.
	- Save the results to the chemical file.
	- Provide quick heat lookup.

#### Email System

- In the older system, Anderson emails were saved to the \G9000\Anderson folder.
- In the new system, the emails are saved in the \GSPC\Anderson folder.
- When an email has been processed, the user can decide to move the email to the \GSPC\Anderson\Processed folder.
- The naming of the files generally follows the pattern of S0463502.and.

#### The Anderson Program Screen

- 1<sup>st</sup> column shows emails
- 2<sup>nd</sup> column shows samples within the selected email.
- 3<sup>rd</sup> column shows information within the selected sample.

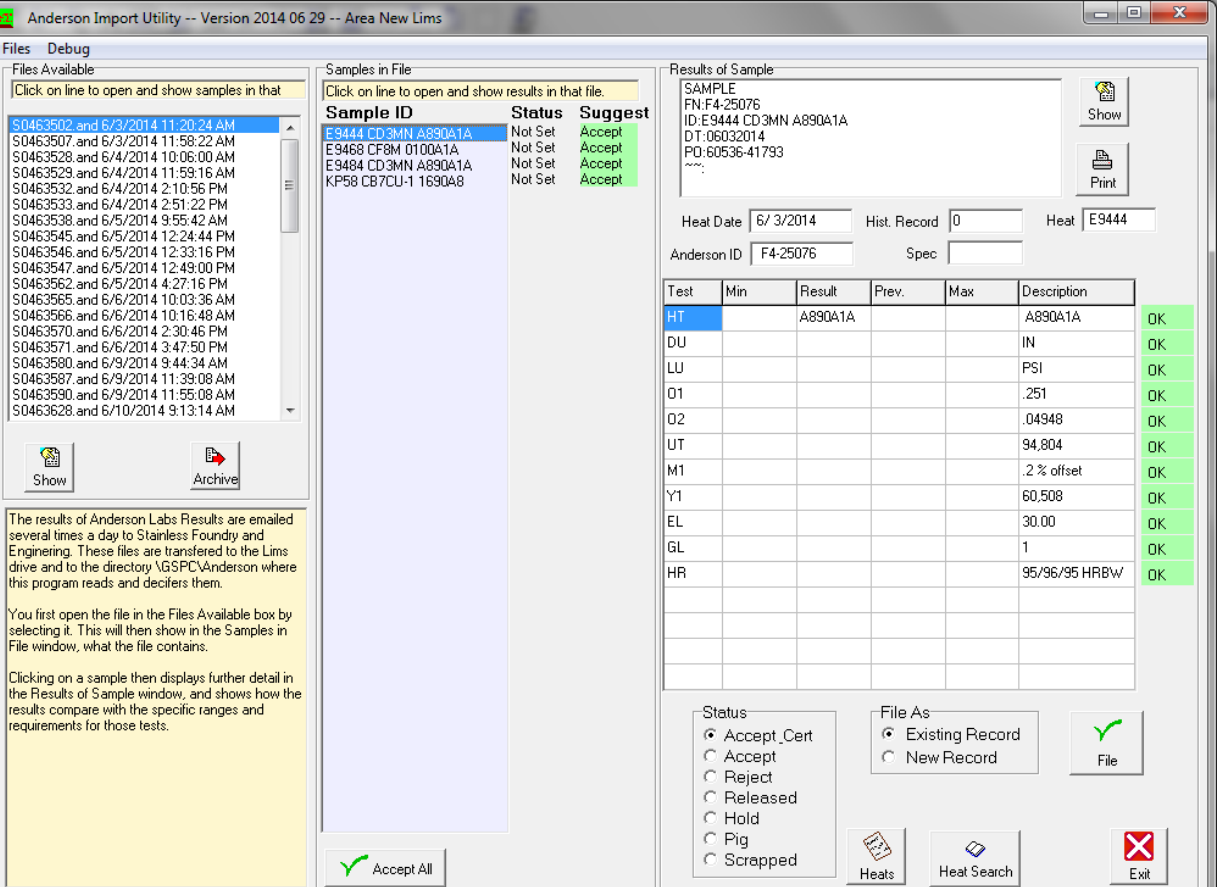

## Files commands in menu bar

• *About* is a simple Info screen with contact phone and email address.

#### • *Current Area*

With the new system (June 2014) you should be operating in the New Lims area.

About Anderson Labs Import

Anderson Labs Import is a part of the GSPC Lab Information Management System (LIMS), and is used to automaticly receive emailed data from Anderson Labs, and help decide if a resample is necessary.

For support and other issues contact support@meltlab.com or call 765-521-3181. Our website is www.meltlab.com.

Foundry Information Systems / MeltLab Systems 2014 All rights reserved.

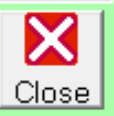

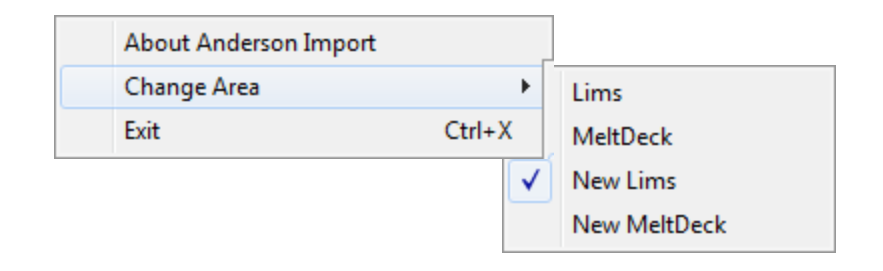

### Available Emails Column

- Each line in the Files available column lists the name of the email and the date and time it was created by Anderson.
- The import box will load the first 100 files it finds.
- The Show button opens the selected email and shows it's contents. The codes are not obvious so this is used only for troubleshooting.
- The archive button moves the selected file to the Processed folder.

Click on line to open and show samples in that 60463502.and 6/3/2014 11:20:24 AM S0463507, and 6/3/2014 11:58:22 AM S0463528, and 6/4/2014 10:06:00 AM S0463529, and 6/4/2014 11:59:16 AM S0463532, and 6/4/2014 2:10:56 PM S0463533, and 6/4/2014 2:51:22 PM S0463538, and 6/5/2014 9:55:42 AM S0463545, and 6/5/2014 12:24:44 PM S0463546, and 6/5/2014 12:33:16 PM S0463547, and 6/5/2014 12:49:00 PM S0463562.and 6/5/2014 4:27:16 PM S0463565, and 6/6/2014 10:03:36 AM S0463566, and 6/6/2014 10:16:48 AM S0463570, and 6/6/2014 2:30:46 PM S0463571, and 6/6/2014 3:47:50 PM S0463580.and 6/9/2014 9:44:34 AM S0463587, and 6/9/2014 11:39:08 AM S0463590, and 6/9/2014 11:55:08 AM S0463628, and 6/10/2014 9:13:14 AM

Files Available

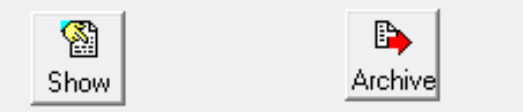

The results of Anderson Labs Results are emailed several times a day to Stainless Foundry and Enginering. These files are transfered to the Lims drive and to the directory \GSPC\Anderson where this program reads and decifers them.

You first open the file in the Files Available box by selecting it. This will then show in the Samples in | File window, what the file contains.

Clicking on a sample then displays further detail in the Results of Sample window, and shows how the results compare with the specific ranges and requirements for those tests.

### The Samples In File Column

- After selecting an email to open in the first column, this column shows the various samples included.
- The Status register is set by the user deciding if the sample results should be excepted, rejected, released, held, pigged or scrapped.
- The suggested column looks at the specification of the sample and does it's own evaluation and suggests a status. This is can be used to quickly find problem results.

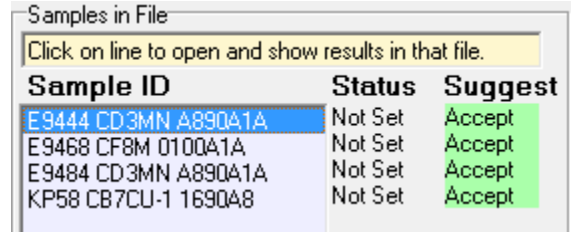

### Results of Sample

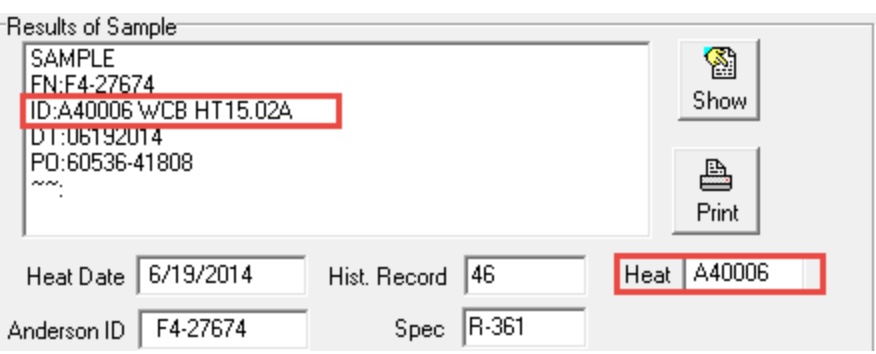

- When the sample is examined, the ID: line is searched for a heat code. In this case A40006.
- The LIMS chemistry data base is searched for this code, and if a match is found, then the spectrometer record is read in, the date, physical record location, and the specification shown in the box.
- The Show button shows the text for this sample.
- Print, prints a record of all the samples in this email.

## Results Table

- Test is the code used by Anderson.
- Min and Max are from the specification limits
- Result is from the Anderson email
- Previous is from the chemistry record if a previous sample was rejected.
- Description is the text from which the result was extracted.
- The colored column flags the user if the test is out of range. The continued on next page

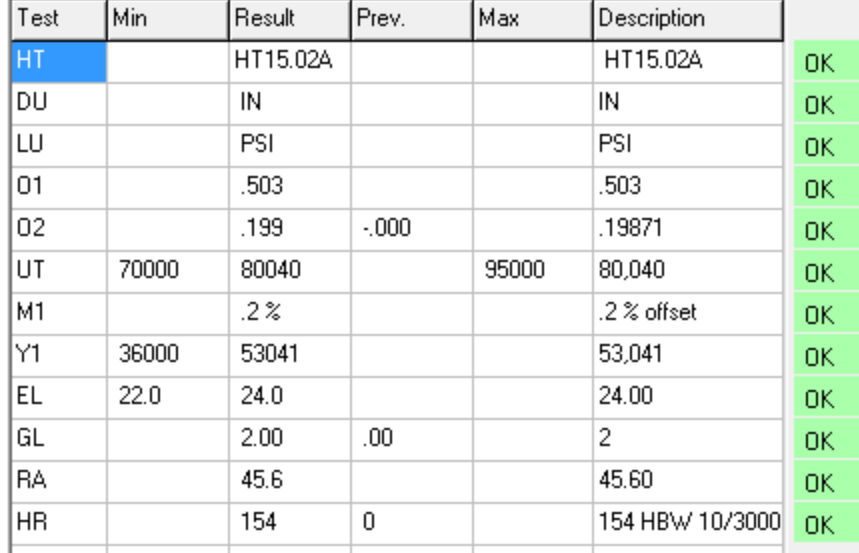

**Status** C Accept Cert C Accept C Reject C Released  $C$  Hold  $\degree$  Pig C Scrapped

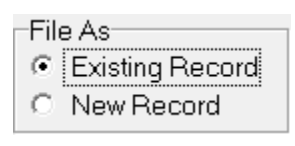

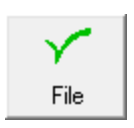

# Setting Status

- Set the *Status* box for what is to be done with the heat.
- Set *File As*. Sometimes a batch of castings go though different heat treats. You might want to create additional chemistry records for each heat treat method.
- Press *File* to save your status.

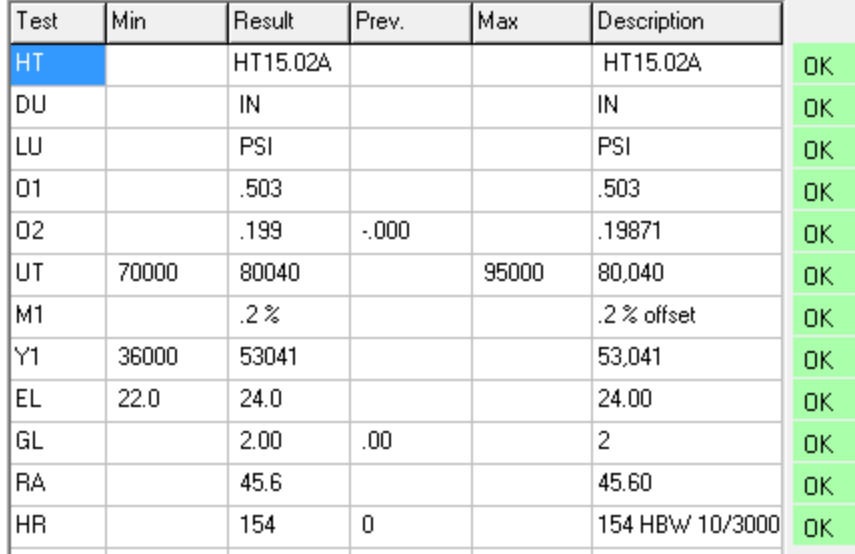

- Status C Accept Cert
- C Accept C Reject
- C Released
- $C$  Hold
- $\degree$  Pig.
- C Scrapped

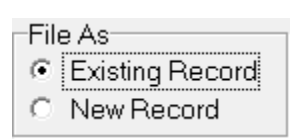

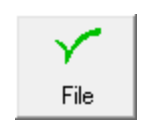

# Heat information

- Pressing the *Heats* button brings up a page that shows some data from both the Anderson emails and the chemistry record.
- The first record was not found because it was cast in the old system.
- The Heat Date is Anderson's date, and the Record date is the date the Chemistry was measured.
- Double clicking on a line will show you the LIMS Record in the center. Continued on next page

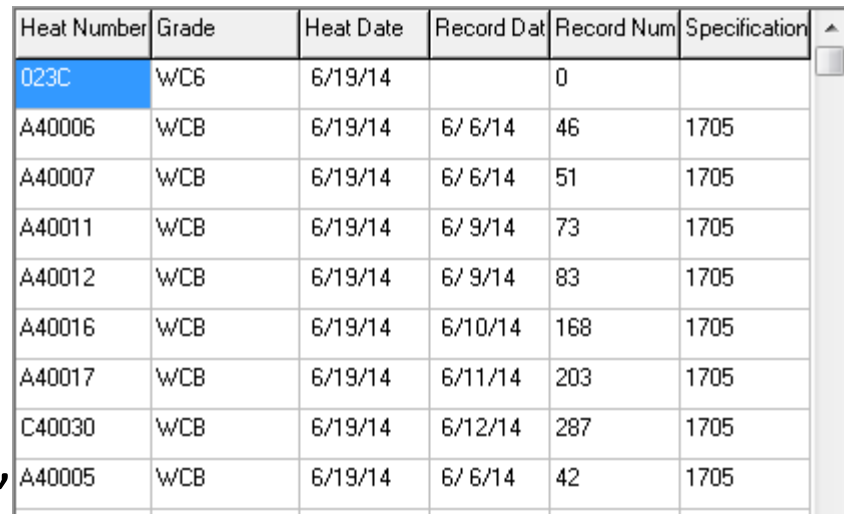

## LIMS Record

- After double clicking a heat on the previous page, the middle column will show information from the LIMS system.
- The record can be printed or
- You can double click another heat or
- You can click on the Info button and return to the original display.

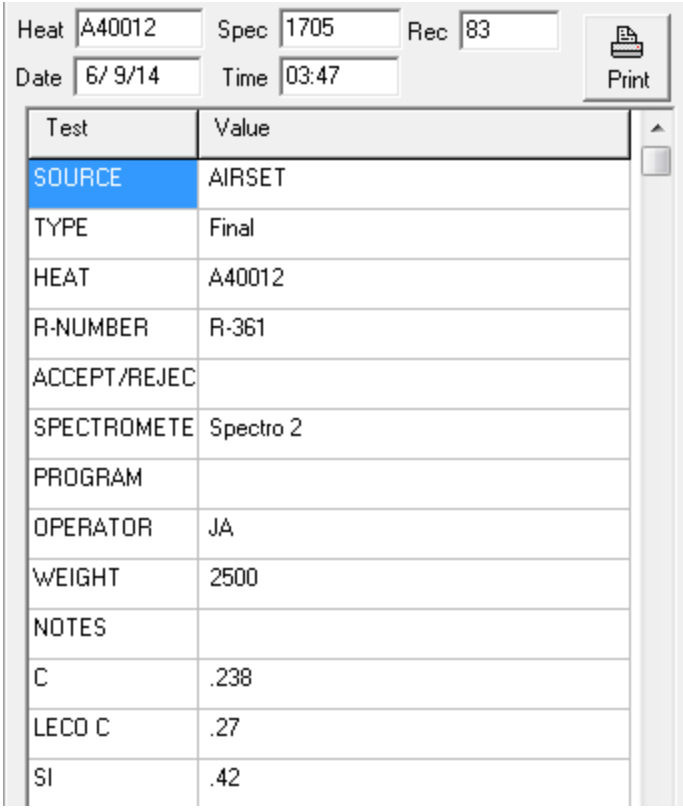

#### Heat Search

- The Heat search button is a way to quickly search for specific heats.
- Type in at least 2 letters to search for and the fields will be filled in.
- Click on any heat and see it displayed in the center area.

Heat Search

∣A4

Type in at least 2 characters of the heat number to begin the search.

Search for heats begining with

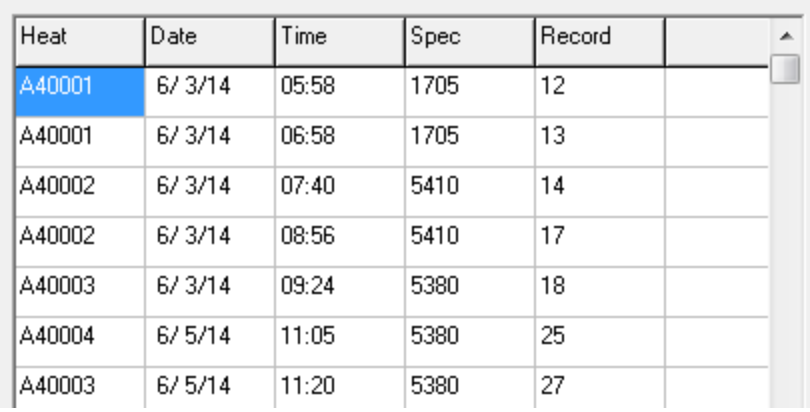

#### Anderson Labs Import Summary

- This program is primarily a way of folding in data from Anderson into the LIMS records.
- It can also be used to record test failures and be used to schedule a retest.
- Finally it is a way to quickly search for a given heat and pull up the chemistry, and physical test results.